\_ FCO KA410-AA-I001, µVAX 2000 that utilize the SLU (DZ) ports

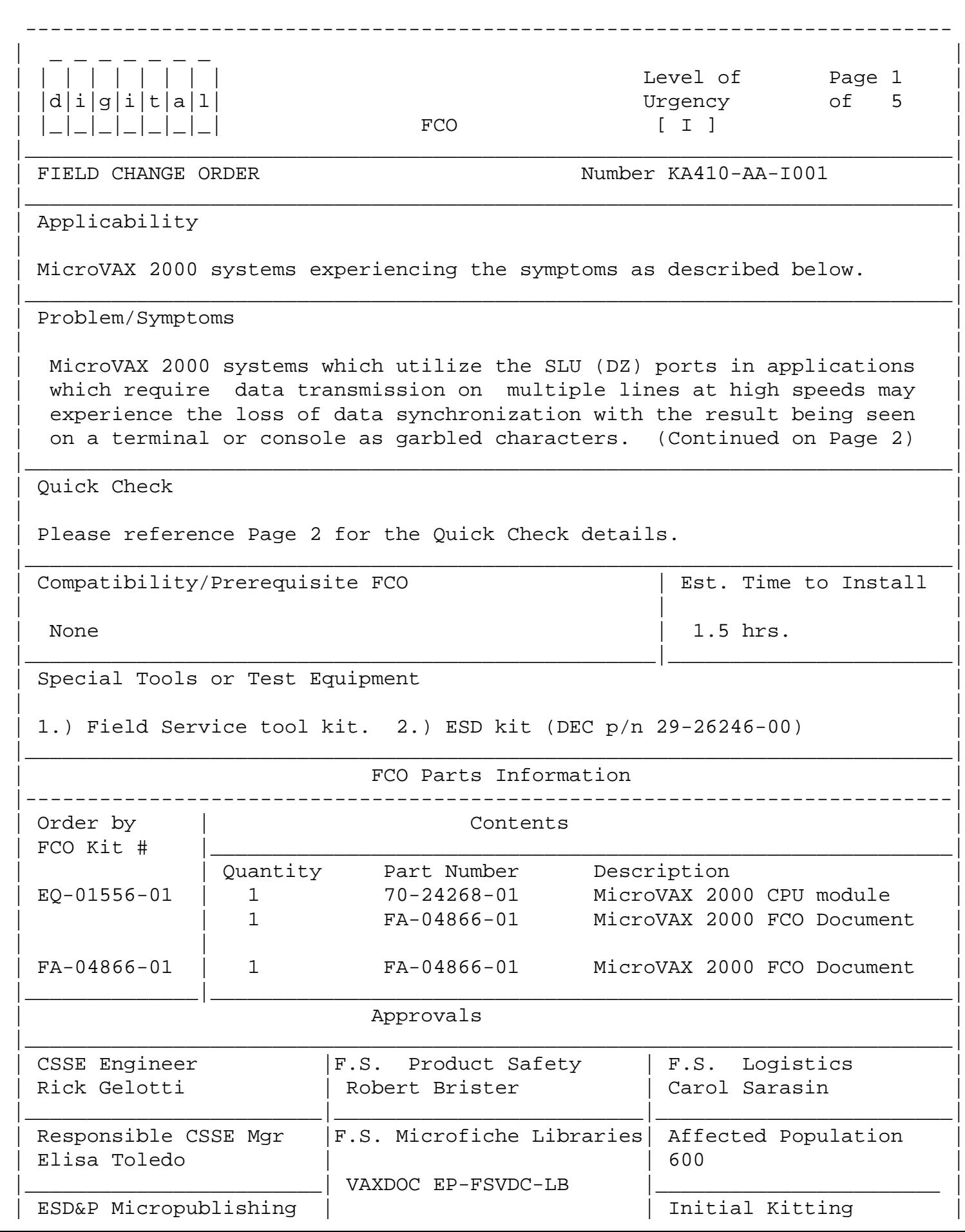

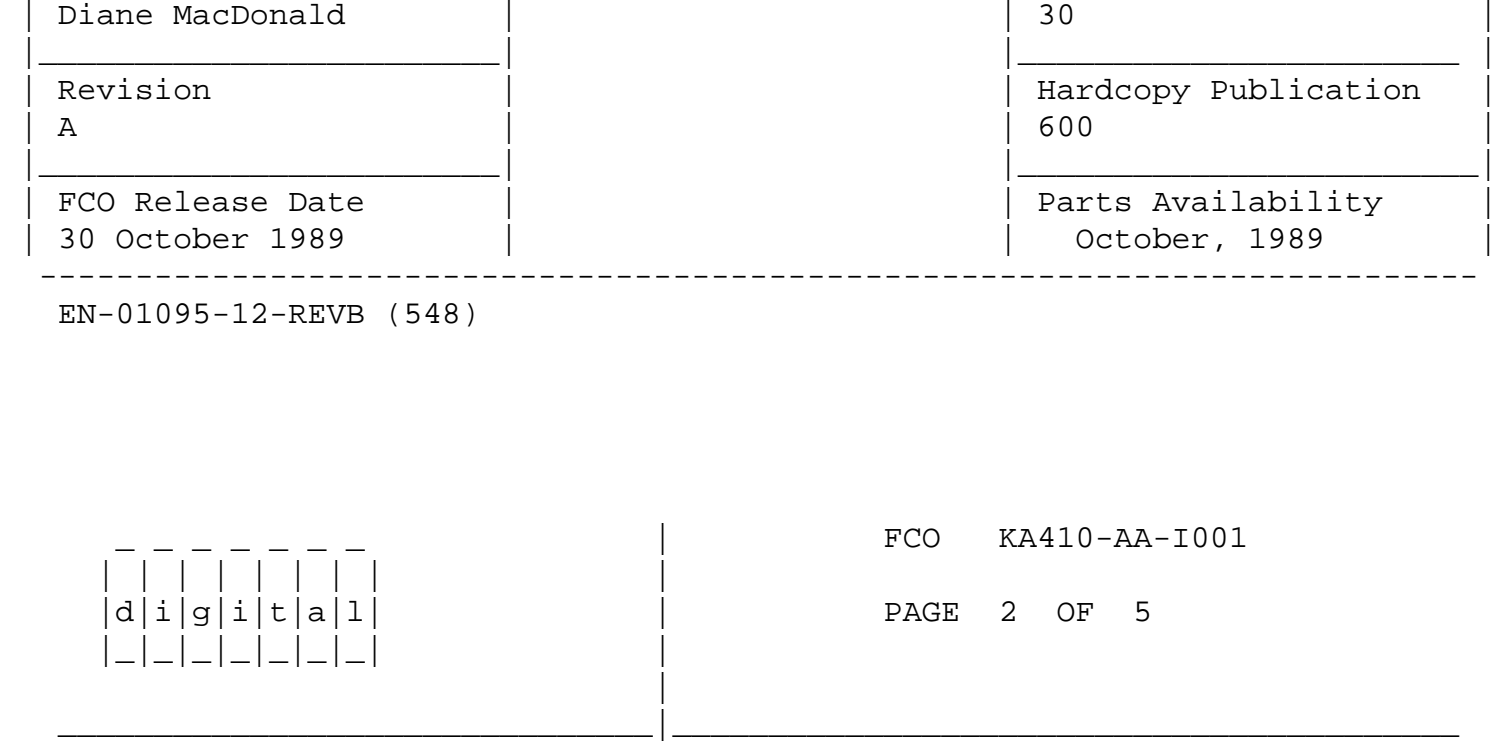

Problem/Symptoms (Continued from Page 1)

 The system will require a power cycle reboot to correct the situation and return use of the terminal and/or console. Reducing the baud rate has lessened the frequency at which the problem may occur. (See Note below)

Quick Check (Continued from Page 1)

STEP 1:

 Check the version of the YEDRIVER.EXE file by doing ANALYZE/RMS. The CREATION DATE must be 21-MAR-1988 or later. Any revision prior to this must be updated. \*\*IMPORTANT\*\* Proceed to STEP 2 only if STEP 1 has not corrected the problem.

STEP 2:

 MicroVAX 2000 CPU module (p/n 70-24268-01) at revision F1 or higher. There should be a sticker on the non-component side of the module depicting the 70 class part number and the module revision.

 \*\*\*\*\*\*\*\*\*\*\*\*\*\*\*\*\*\*\*\*\*\*\*\*\*\*\*\*\*\*\*\*\*\*\*\*\*\*\*\*\*\*\*\*\*\*\*\*\*\*\*\*\*\*\*\*\*\*\*\*\*\*\*\*\*\*\*\*\* \* \*\* IMPORTANT \*\* \*  $\star$  \* \* Approximately 80% of previous instances of this problem have been \* \* corrected using a revised version of the YEDRIVER.EXE file. This \* \* revised driver is included as part of version 5.0 release of VMS. \* \* For prior versions of this driver as applicable to VMS versions \* \* 4.6 and 4.7 contact either the Atlanta or Colorado CSC. If a \* \* system is exhibiting these symptoms and running a version of VMS \* \* prior to version 5.0 then CSSE requires the installation of the \* \* revised driver as an attempt to correct the situation. This \* \* driver is located in the SYS\$SYSTEM directory and a system reboot \*

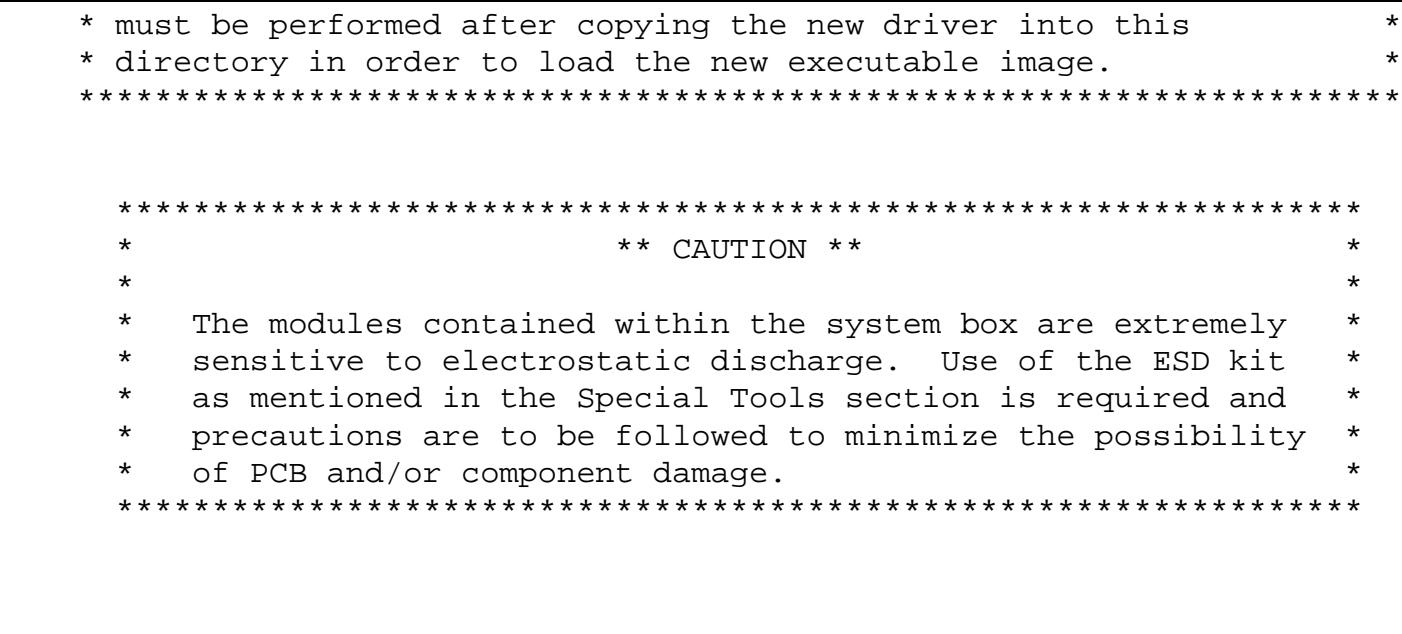

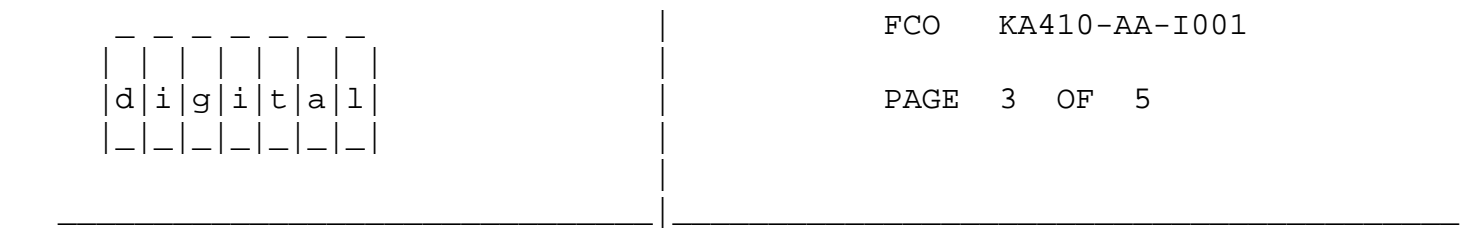

Installation Procedures:

- 1. Turn the system power switch off and disconnect all cables and loopback connectors from the rear of the system box.
- 2. Place the system box on its left side and remove the DEC423 converter from the rear of the system box.
- 3. On the bottom of the system box slide the skid plate up and remove.
- 4. Remove the two screws securing the bottom cover on the expansion adapter.
- 5. Place the system box on its rear bezel with the front bezel up and remove the four screws securing the system box cover.
- 6. Lift/slide the cover from the system box assembly.
- 7. Return the system to the horizontal position with the front of the system facing you and remove the five screws securing the CPU/shield assembly.

 \*\*NOTE\*\* Ensure all cables and loopbacks are removed from rear of system prior to this next step.

 8. Lift the CPU/shield assembly from the front and rest it on the rear of the system.

- 9. Hold the shield with one hand and disconnect the DC power cable and the drive interconnect cable(s) from the system module with the other hand.
- 10. Disconnect the communications interconnect cable from the option if present.
- 11. Lift the CPU/shield assembly from the main chassis and place on the antistatic mat.
- 12. Observing static precautions, remove the two screws which secure the paper insulator to the shield assembly and place the insulator on the anti-static mat.
- 13. Remove the phillips head screw attaching the system module to the shield assembly.
- 14. Disconnect the DESVA interconnect cables (2) from the DESVA option if installed.
- 15. Remove the system module assembly from the shield and place it beside the shield.

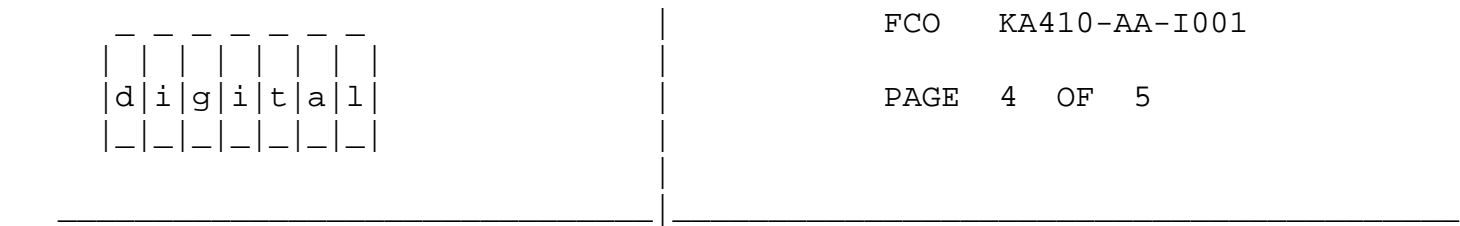

16. Disconnect the battery cable from the system module.

 $\Box$  $\Box$ 

 \*\* WARNING\*\* Disconnecting the battery cable from the system module destroys all NVR memory (ie. time of day, restart params).

- 17. Remove the memory module from the system module.
- 18. Remove the communications option module from the system module if present.
- 19. (If necessary) Remove the two DESVA cables from the system module and install them onto the new system module.
- \*\*\* IMPORTANT \*\*\* STEPS 20, 21 \*\*\* IMPORTANT \*\*\*
- 20. Remove the Network ID ROM from the old system module and SWAP it with the one located on the new system module verifying the correct orientation of pin 1 (notched) during re-installation.
- 21. Inspect the new system module for the correct setting of the SYSTEM TYPE select jumper <W6>. The jumper should be connecting pins 2 & 3 or the two pins farthest from the Ethernet BNC connector.
- 22. Re-assemble the CPU/shield assembly and re-install into the system box by reversing steps 1 through 20. Ensure the connection of all cables.
- 23. Power up the system and verify a successful pass of the power-up diagnostics. A message may be displayed such as:
	- ? E 0040 0000.0005

This message indicates that the system clock has not been set.

- 24. Reset the NVR Default Boot Device and Default Recovery Action Flag by entering T 51 and T 53 respectively at the console prompt.
- 25. Run the System Exerciser diagnostic by entering T 0 at the console prompt. (Ex. >>>T 0 )

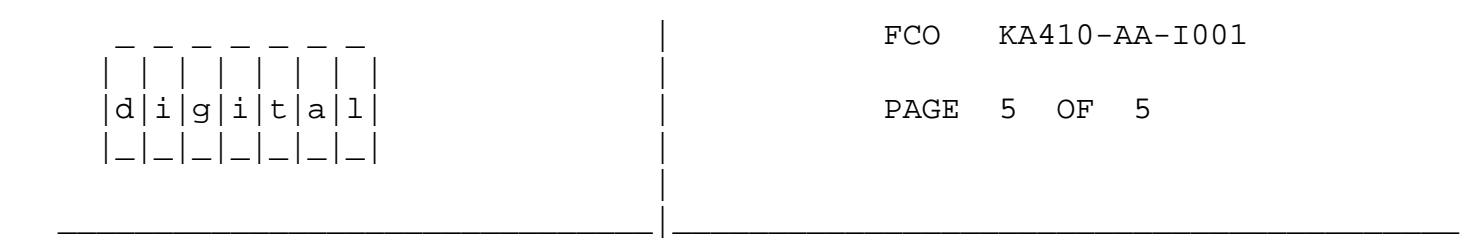

## LARS INFORMATION

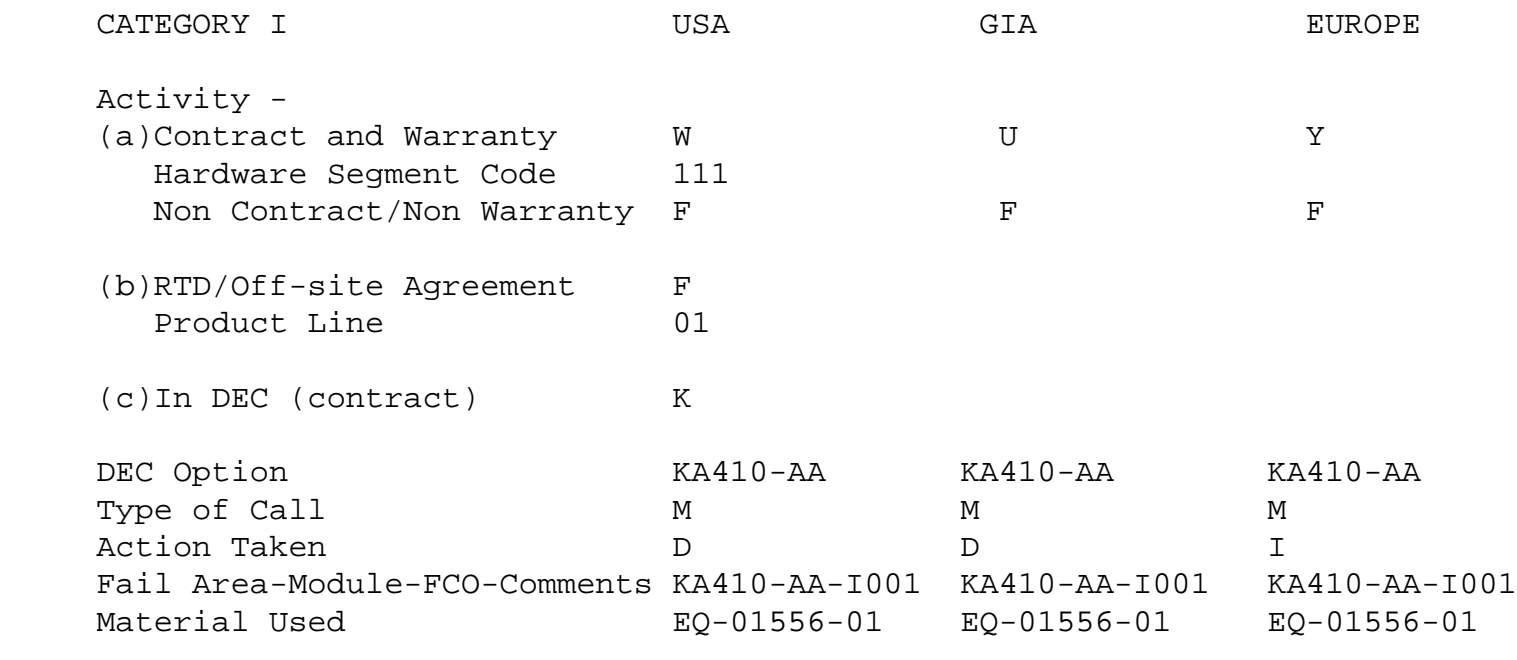

(a) Warranty Optimum, Warranty Standard and Warranty Basic (on-site)

Agreements.

 (b) RTD= Return to Digital or Off-site Agreements; If Field Engineer On-site, use Activity Code "F".

\^ KA410 \\KA410 \\KA410-AA  $\backslash\backslash$ GELOTTI \\1989 \\OCT \\FCO\_DOCS